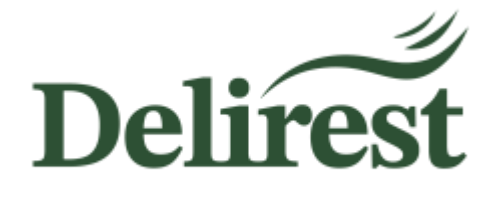

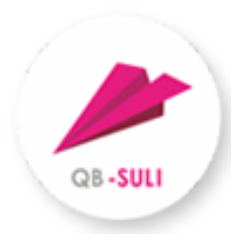

# Guide de l'utilisateur

# Système de commande et de paiement en ligne des repas pour le Lycée français Gustave Eiffel de Budapest

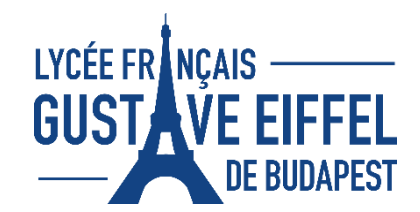

## Contenu

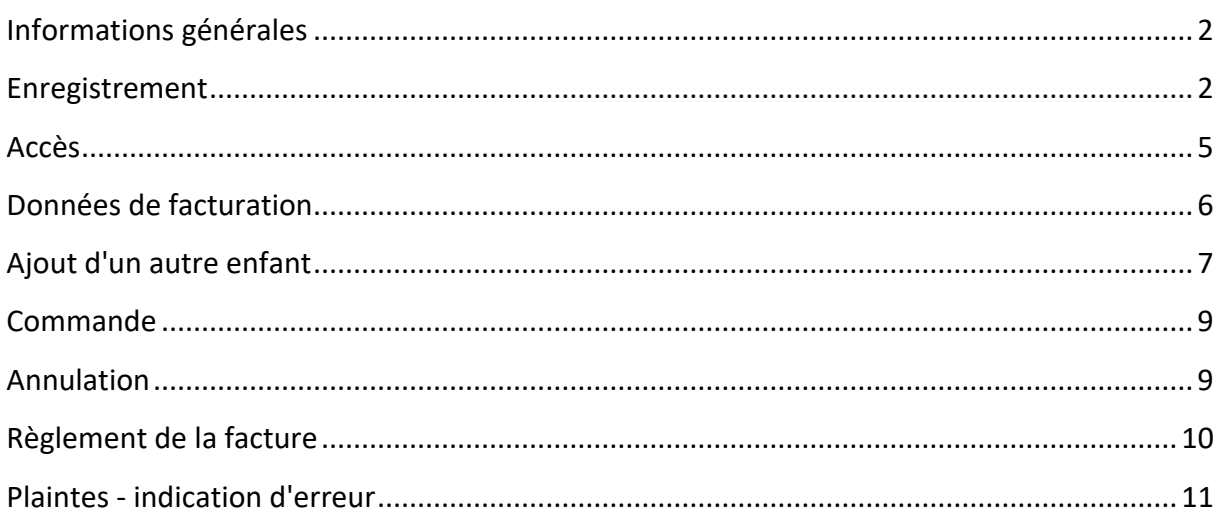

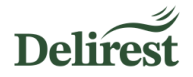

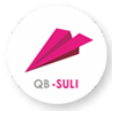

### <span id="page-1-0"></span>**Informations générales**

Delirest Kft assure les commandes, les annulations, la facturation et toutes les autres démarches administratives liées au service de restauration avec la plateforme de Quadro Byte Zrt. **L'inscription de votre enfant, élève du Lycée français Gustave Eiffel de Budapest, est donc obligatoire pour qu'il puisse bénéficier du service de restauration**.

### <span id="page-1-1"></span>**Enregistrement**

o Accédez à la plateforme à l'adresse suivante <https://lycee.qb.hu/>:

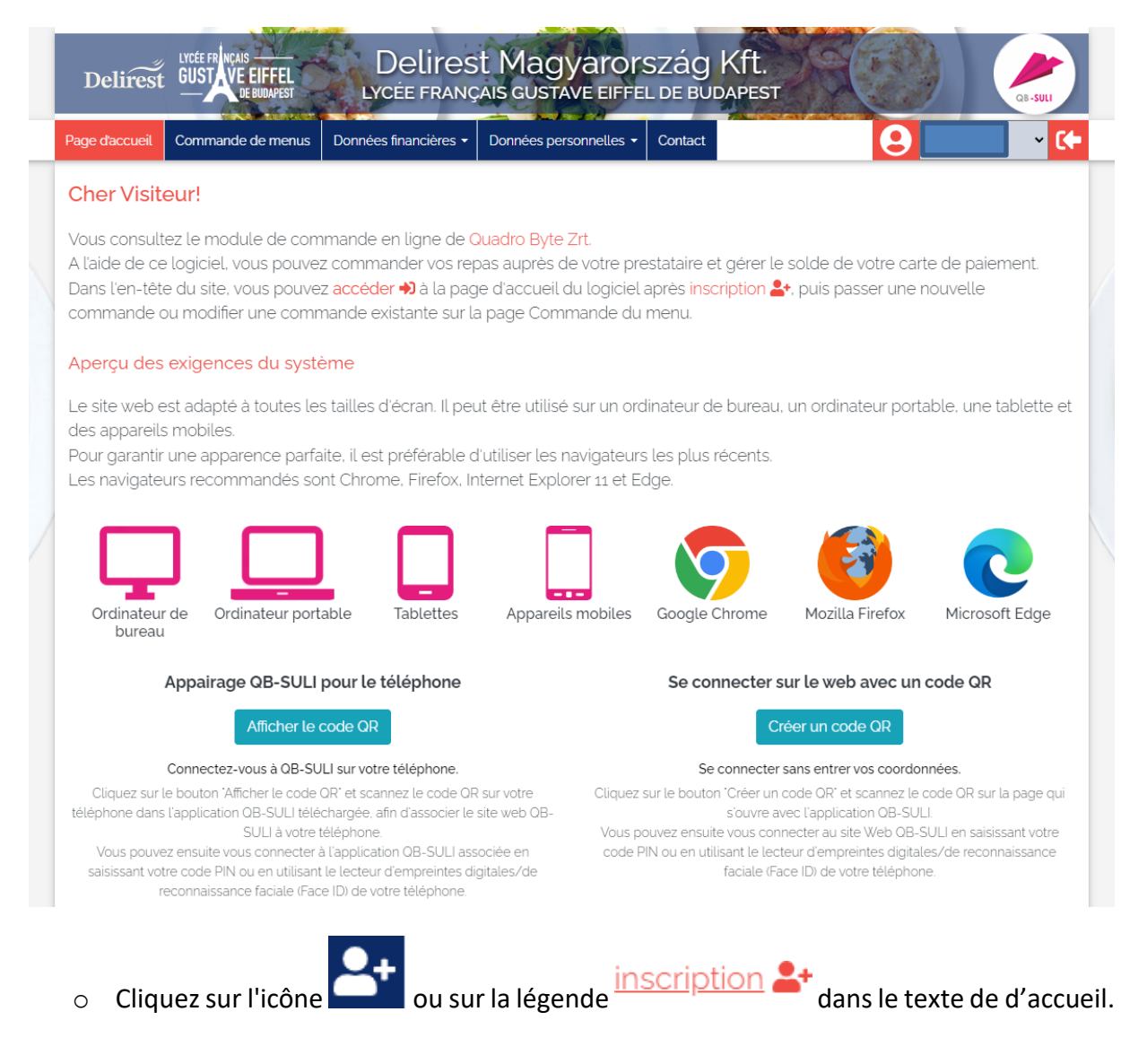

o Saisissez le code Eduka de votre enfant dans le champ d'identification.

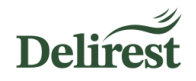

Chaque élève du Lycée français Gustave Eiffel de Budapest possède un code unique provenant d'Eduka (format : 12345S1234), la plateforme que vous avez utilisée pour le processus d'inscription de votre enfant. Pour le retrouver, connectez-vous à Eduka et rendez-vous dans la fonctionnalité « Informations Elèves et Parents ».

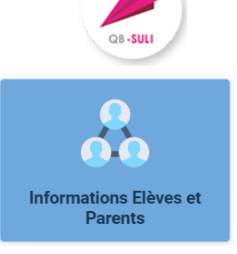

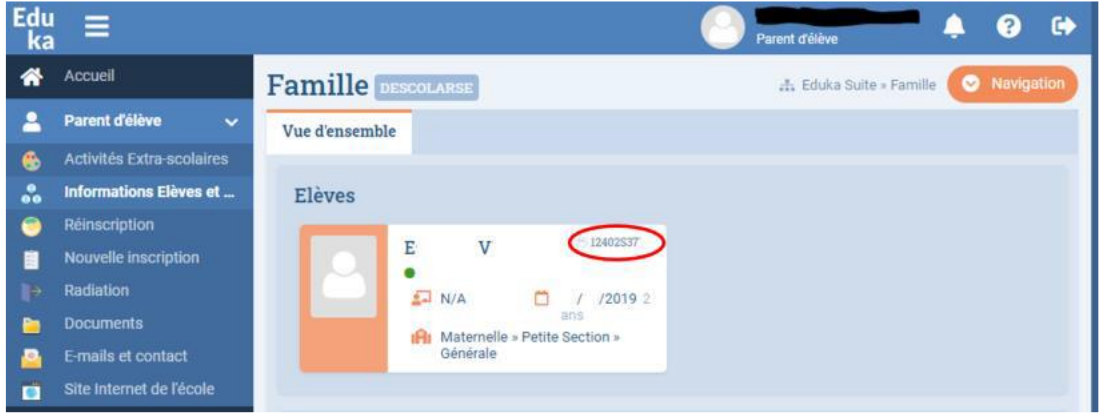

o Dans le champ de l'adresse électronique, saisissez l'adresse électronique utilisée lors du processus d'inscription.

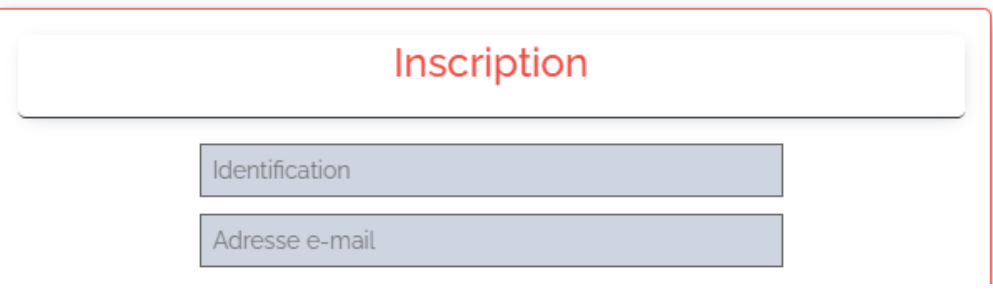

- o Pour valider l'inscription et utiliser le système, vous devez accepter notre politique de confidentialité et nos conditions générales après les avoir lues.
- o Remplissez la case grise avec le code de vérification indiqué au-dessus et appuyez sur le bouton d'enregistrement.

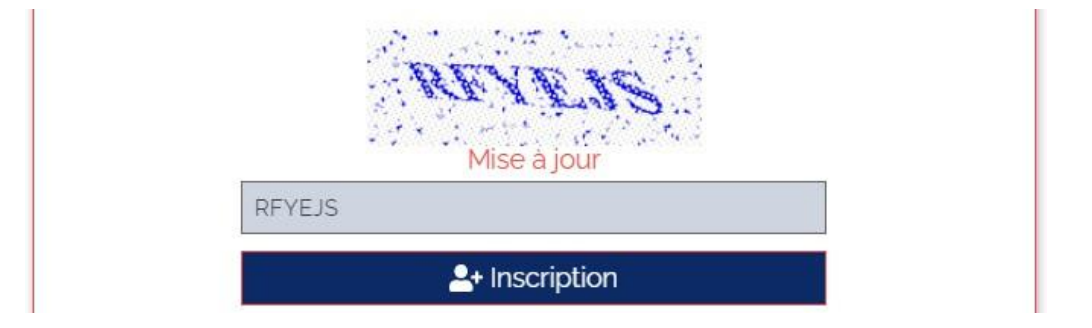

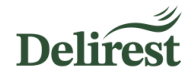

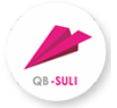

o Cliquez sur le nom de votre enfant pour le mettre en surbrillance et saisissez un mot de passe sécurisé (une confirmation vous sera demandée).

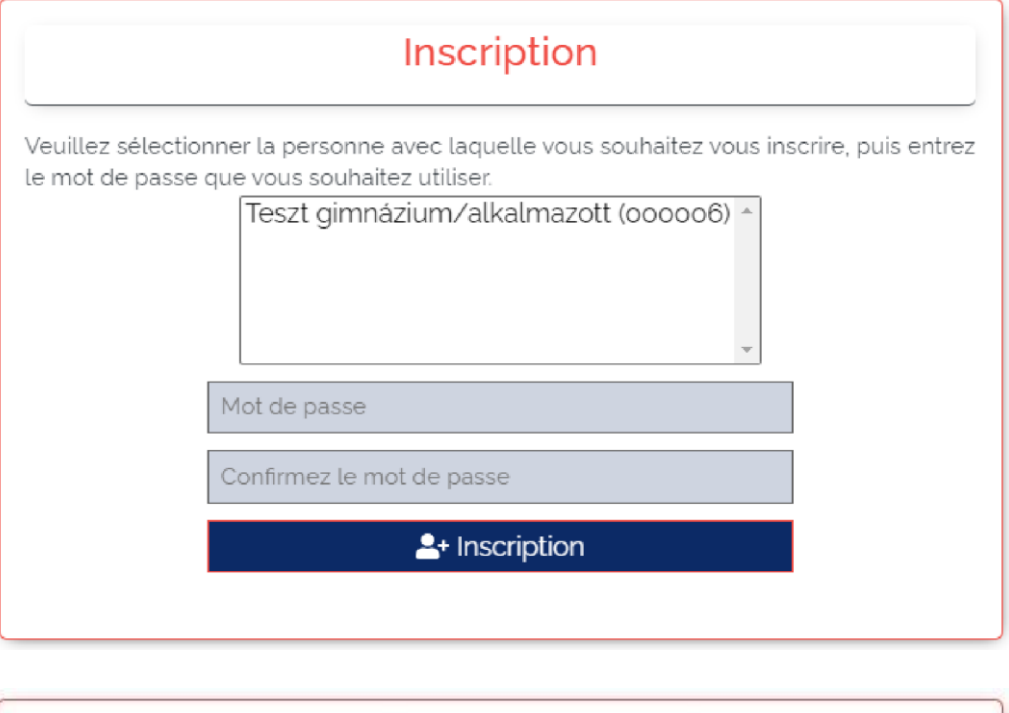

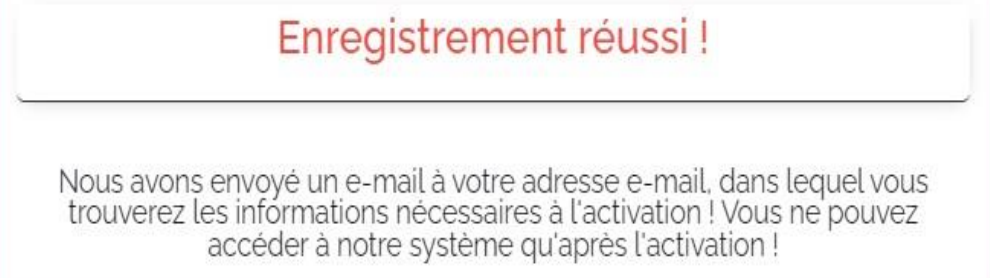

 **Votre adresse électronique est maintenant enregistrée dans le système, pour finaliser votre inscription connectez-vous à votre messagerie et suivez les instructions de l'e-mail d'activation reçu.**

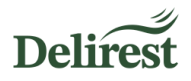

<span id="page-4-0"></span>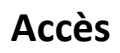

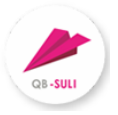

Pour l'administration en ligne, connectez-vous sur la page [lycee.qb.hu:](https://eurest-diana.qb.hu/)

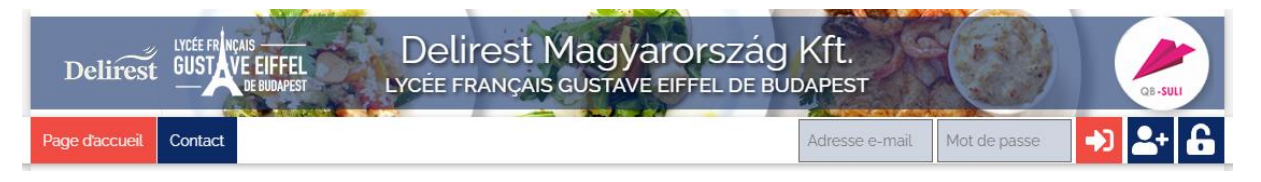

o Saisissez votre adresse électronique et votre mot de passe et cliquez sur le bouton

#### **Une fois connecté, vous pouvez accéder aux fonctionnalités suivantes :**

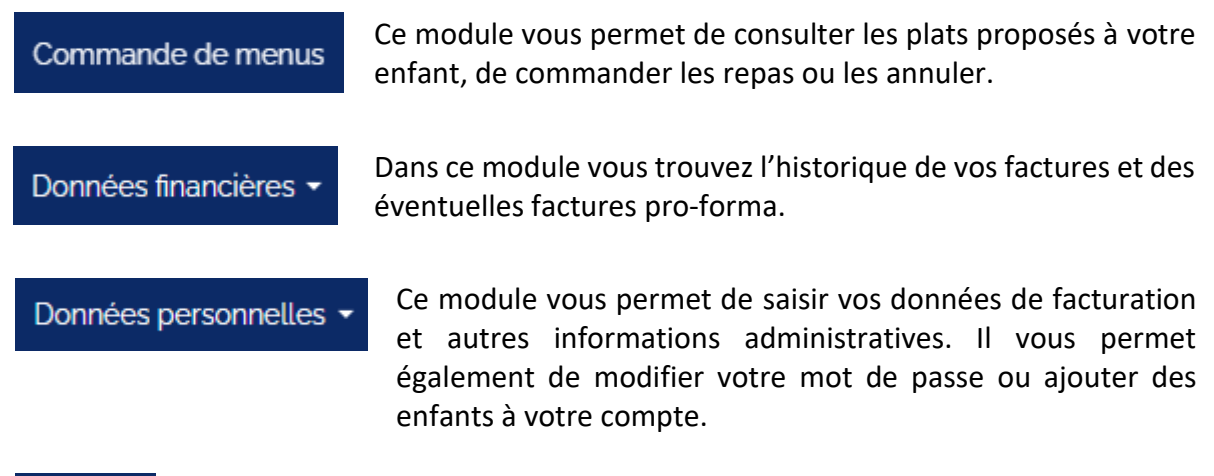

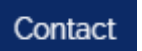

.

Vous pouvez utiliser ce module pour contacter Delirest ou écrire à l'adresse [francia@delirest.hu](mailto:francia@delirest.hu) .

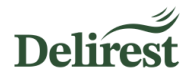

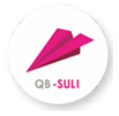

## <span id="page-5-0"></span>**Données de facturation**

#### **Procédure obligatoire pour la saisie de vos données de facturation :**

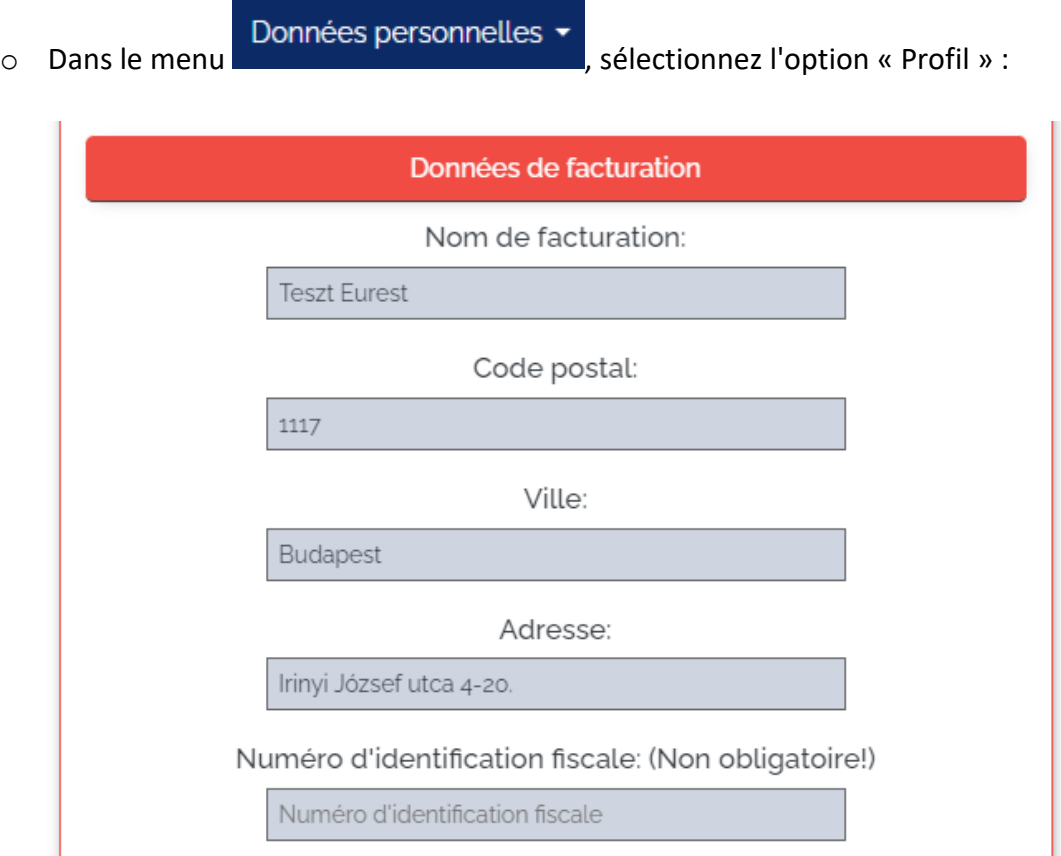

o Modifiez l'intégralité des coordonnées de facturation (nom, adresse…).

#### → Si vous demandez une facture pour une société, le champ du numéro d'identification **fiscale est obligatoire !**

- o Le numéro de téléphone est facultatif mais nous permet de vous contacter pour résoudre d'éventuels problèmes rapidement.
- o Merci de laisser les champs « Compte bancaire » et « Adresse e-mail de notification » vides.
- o Saisissez votre mot de passe et cliquez sur le bouton « Modification des données » pour enregistrer votre saisie.

 **Notez que la facture sera générée automatiquement par le système avec les informations de facturation communiquées. Nous ne serons pas en mesure de corriger cette facture.**

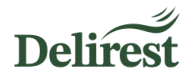

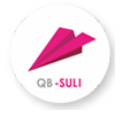

# <span id="page-6-0"></span>**Ajout d'un autre enfant**

Le système offre la possibilité d'ajouter plusieurs enfants à une même adresse e-mail.

o Pour ajouter un autre enfant, sélectionnez « Inscrire une personne » dans le menu

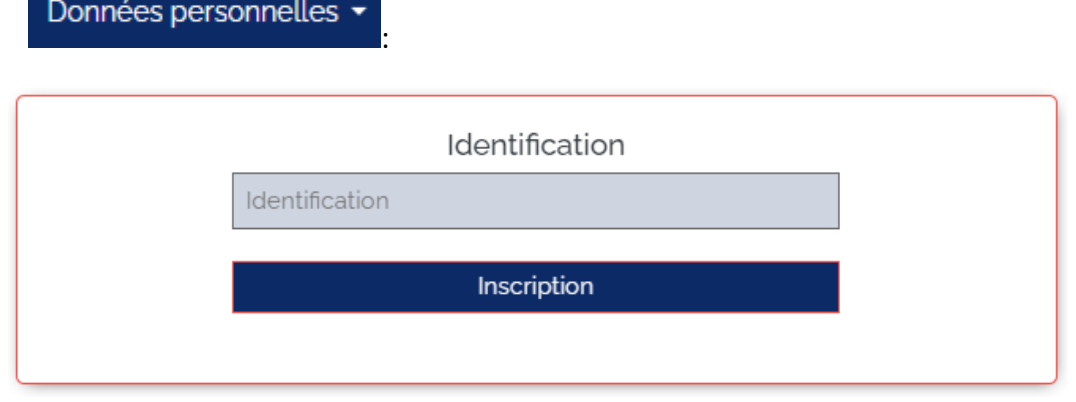

- o Entrez l'ID Eduka de l'enfant et appuyez sur le bouton Inscription.
- o L'interface que vous avez utilisée pour l'enregistrement de votre premier enfant apparait :

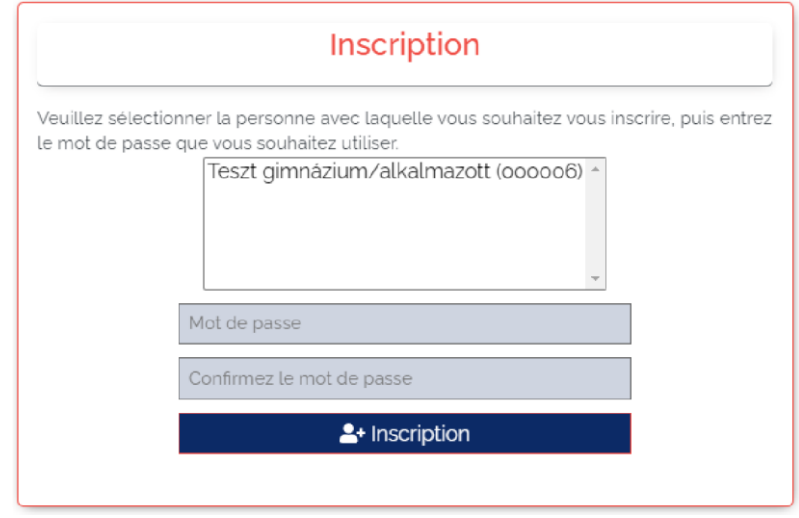

- o Si le nom de votre enfant apparaît à l'écran, cliquez dessus, il sera alors mis en surbrillance.
- o Entrez votre mot de passe et appuyez sur le bouton « Inscription ».

**N'oubliez pas de remplir les informations de facturation pour chaque enfant.**

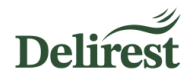

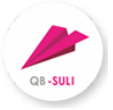

Vous pouvez maintenant utiliser le menu déroulant pour sélectionner l'enfant pour lequel vous voulez administrer les repas ou les données de facturation.

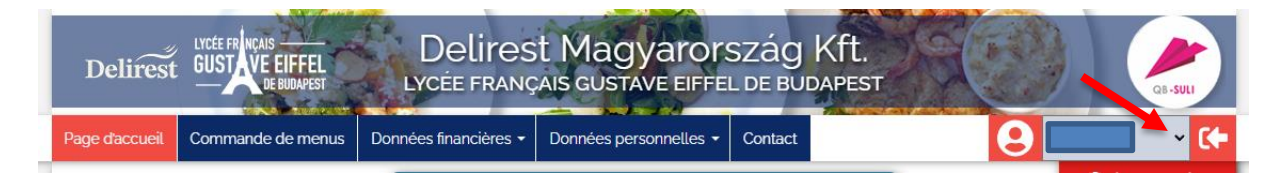

 **Si vous avez plusieurs enfants, prêtez attention à la sélection afin d'administrer les commandes et annulations pour l'enfant approprié.**

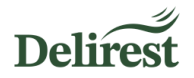

### <span id="page-8-0"></span>**Commande**

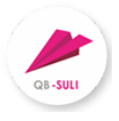

**Les repas sont commandés automatiquement pour les élèves demi-pensionnaires de la maternelle à la 3<sup>e</sup> .**

Si votre enfant est externe (collégiens externes ou lycéens), vous pouvez procéder à la commande d'un repas via le module  $\overline{\mathsf{f}}$  commande de menus en cliquant sur  $\overline{\mathsf{f}}$ pour chaque jour souhaité.

**→** Si vous avez déjà annulé le repas de votre enfant sur l'interface mais que la situation a **changé, vous pouvez recommander le repas sur cette même plateforme avant 8h00.**

### <span id="page-8-1"></span>**Annulation**

En cas de maladie et/ou d'absence, vous pouvez annuler avant 08h00 le jour du repas en question.

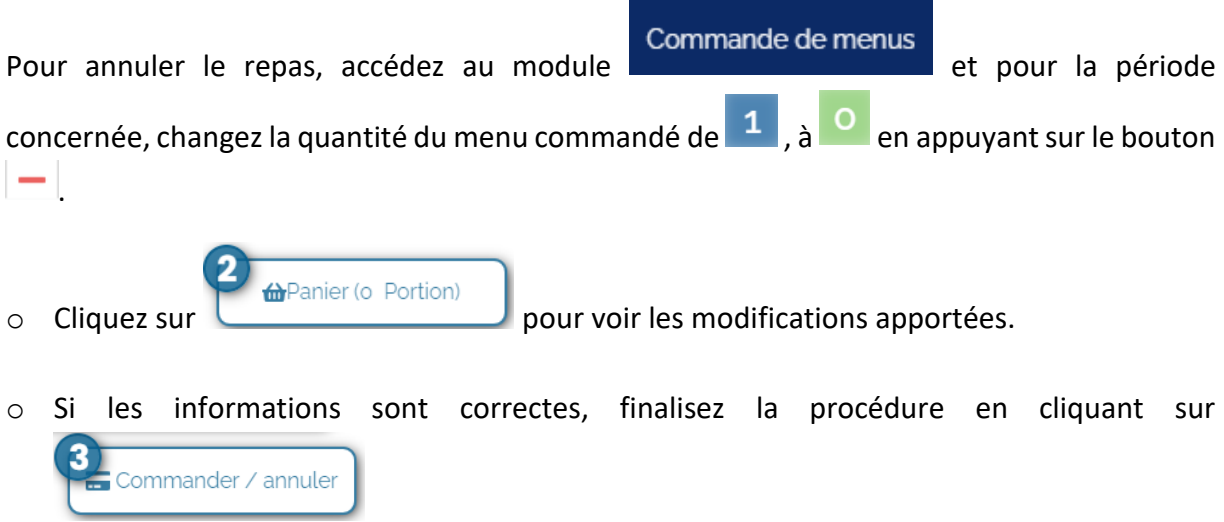

- o Le système enregistre votre annulation et vous en informe à l'écran et par e-mail.
- <span id="page-8-2"></span> **Si vous souhaitez procéder à une annulation pour une période qui n'est pas encore visible sur l'interface web, veuillez envoyer votre demande d'annulation à l'adresse [francia@delirest.hu.](mailto:francia@delirest.hu)**

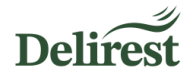

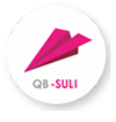

### **Règlement de la facture**

Au cours de chaque trimestre, une facture pro-forma est générée par la plateforme qui comprend les commandes et les annulations. Vous recevrez une notification par e-mail lorsque la facture sera générée. En cas de trop perçu, une régularisation sera effectuée sur la prochaine facture.

o Dans le menu Données financières ▼<br>sélectionnez l'option « Facture à payer », vous y trouverez la facture concernant votre enfant.

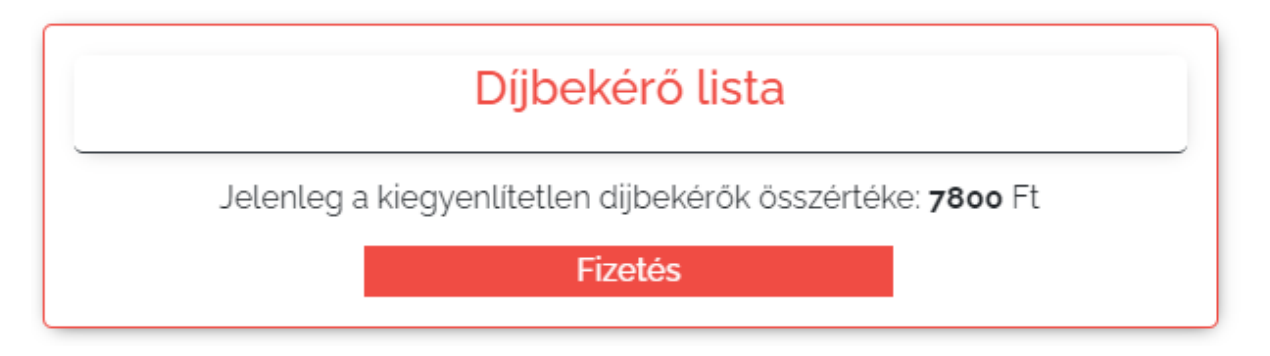

- o En cliquant sur le « Paiement », vous serez redirigé vers l'interface de paiement Simplepay, où vous pourrez payer votre facture par carte bancaire en ligne.
- **→** Si vous ne pouvez ou ne souhaitez pas utiliser l'interface web pour régler vos factures, **vous pouvez les régler – en respectant le délai de paiement – au buffet qui se trouve dans le forum de l'établissement pendant les horaires d'ouverture. Vous serez en mesure de payer en espèces ou par carte bancaire.**
- **→** En cas de retard de paiement votre enfant ne pourra pas bénéficier de la restauration **scolaire tant qu'une dette subsiste. La direction de l'établissement et l'association de parents d'élèves en seront avertis.**

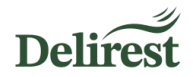

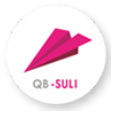

### <span id="page-10-0"></span>**Plaintes - indication d'erreur**

Delirest s'efforce d'assurer une disponibilité permanente de son service. À ces fins, l'accès au système se fait par l'intermédiaire d'un fournisseur de services fiable, vos données personnelles sont stockées de manière à respecter les lois en vigueur.

Si vous remarquez une erreur, veuillez la signaler Delirest Kft.

o Vous pouvez signaler une erreur liée au système en remplissant et en soumettant le

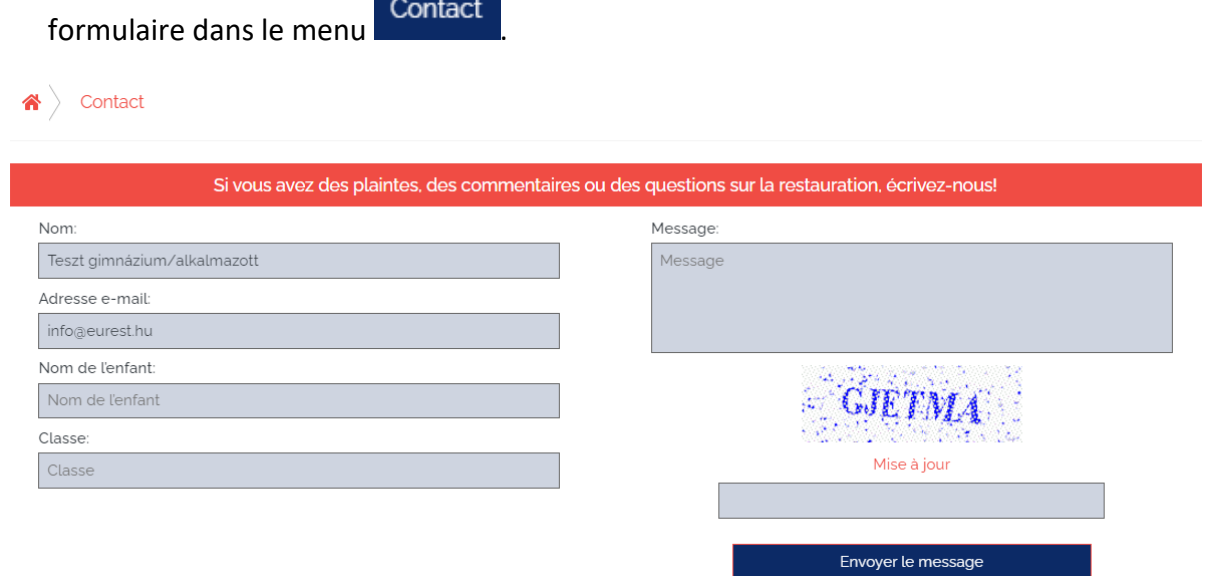